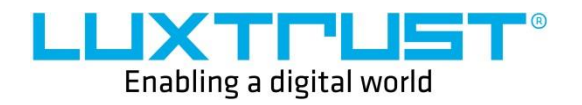

# **User Guide**

**Installation Guide for the LuxTrust Middleware under Ubuntu**

**Document reference:** UG-0255

**Date issued:**  20/01/2020

**Version: 1.0**

**LuxTrust S.A IVY Building | 13-15, Parc d'activités | L-8308 Capellen Luxembourg | VAT LU 20976985 | RCS B112233 Business Number N°00135240/0 Phone: +352 26 68 15 – 1 Fax: +352 26 68 15 – 789**

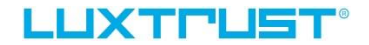

#### **Disclaimer**

This document may not be reproduced as a whole or parts of it without the prior written and explicit consent of LuxTrust S.A. Third party copyrights may exist for parts of this documentation. LuxTrust S.A. declines all responsibility for direct, indirect, special, incidental or consequential damages to hardware or other damages somehow related to or resulting from the execution of any advice given in this document. This document is provided "as is" and no provision is made in terms of fitness for a particular purpose or applicability. By making use of this document the user accepts using it to its own risk and understands that this document could not be provided without such limitations.

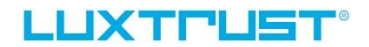

# **I. Installation**

### **I.1 Conditions**

**In order to use the LuxTrust Middleware, you need to verify that your Ubuntu version is at least 18.04 LTS**

### **I.2 Installation of the LuxTrust Middleware**

- **-** Download the LuxTrust Middleware from **[drivers.luxtrust.lu](http://drivers.luxtrust.lu/)**.
- Go to your download folder and double-click the downloaded middleware, then open the included Deb file. First install the Gemalto\_Middleware\_Ubuntu\_64bit\_x.x.x.deb file

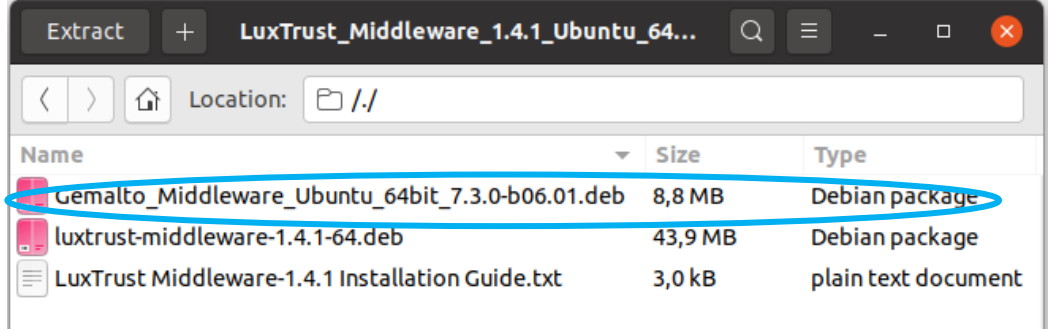

#### Start the installation and wait until it is finished

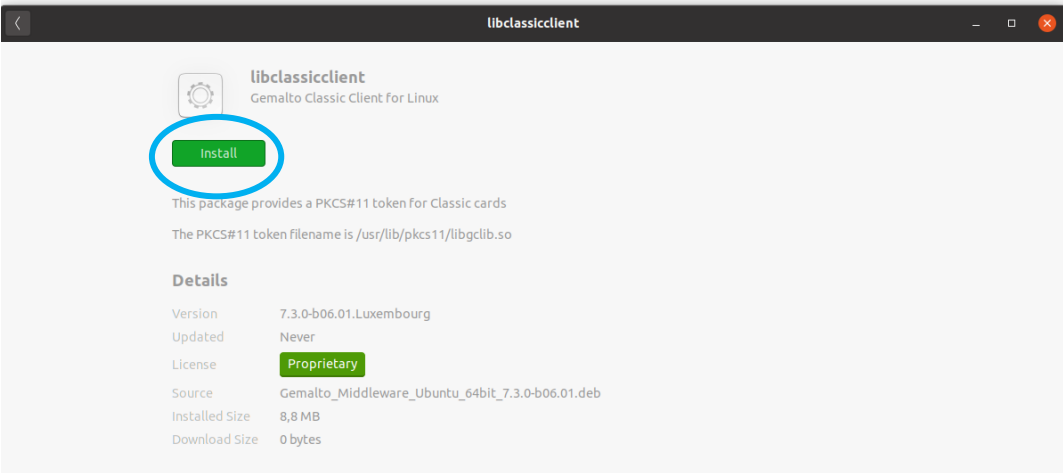

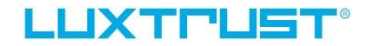

 After the installation has been successfully finished install the luxtrustmiddleware x.x.x-64.deb file.

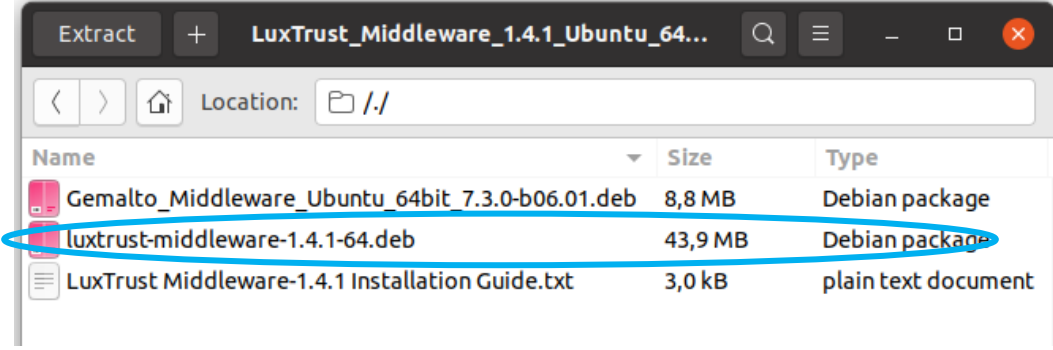

Start the installation and wait until it is finished

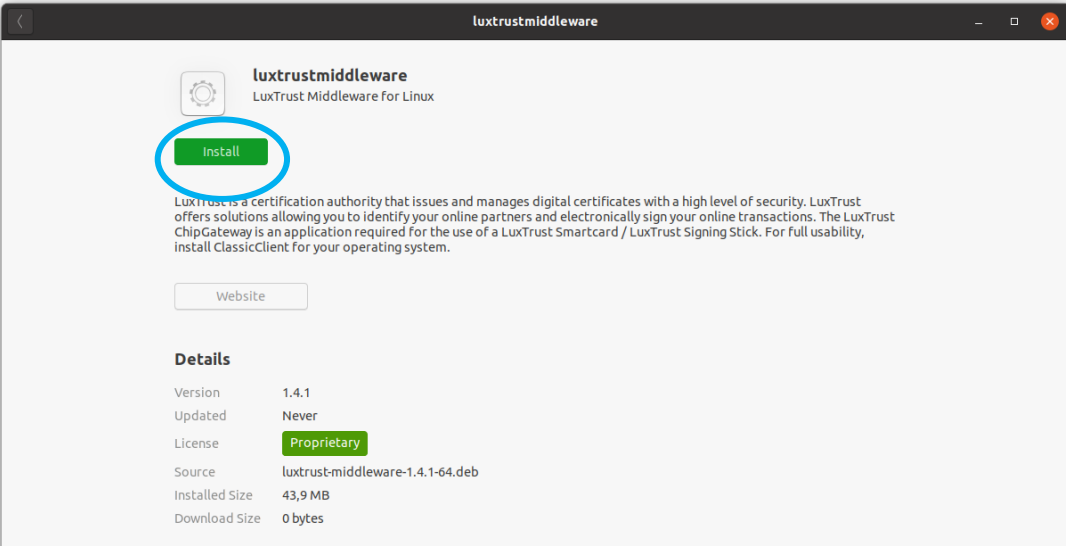

**Restart your computer after the installation has ended.** 

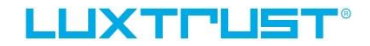

## **I.3 Detection of a Smartcard / Signing stick**

Check if the LuxTrust middleware is running by typing in your internet browser

<http://localhost:24727/index.html>

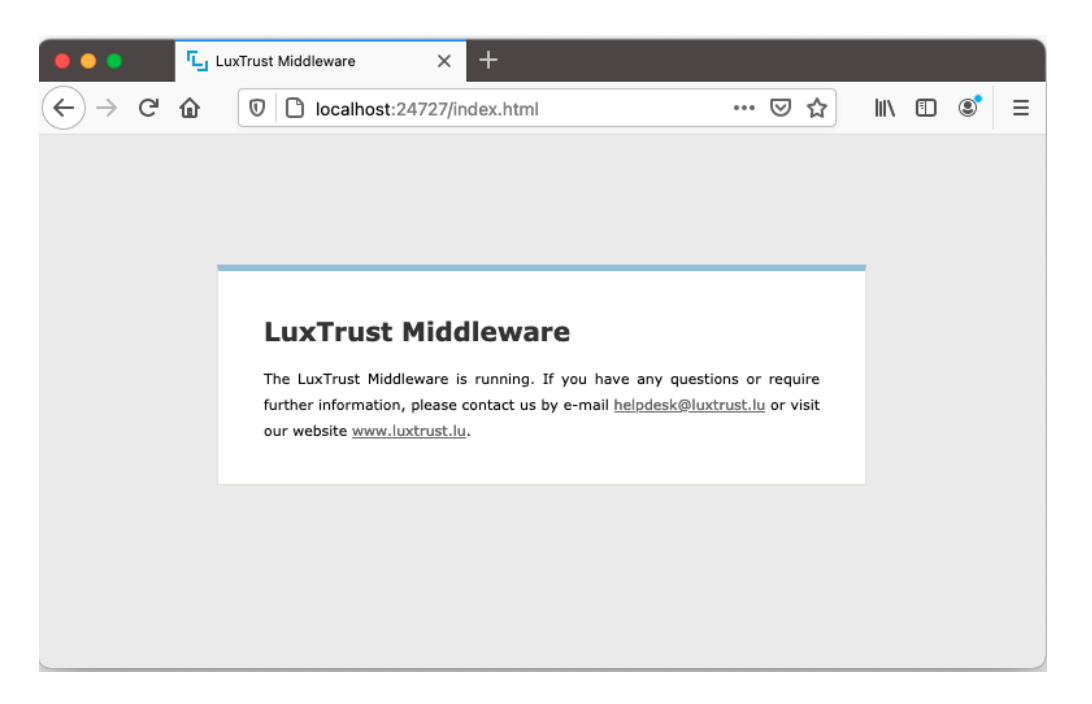

- **Insert your LuxTrust Smartcard in the card reader or your Signing Stick in the USB** port of your computer.
- Then click on the symbol  $\Box$  in the taskbar to open the LuxTrust Middleware.

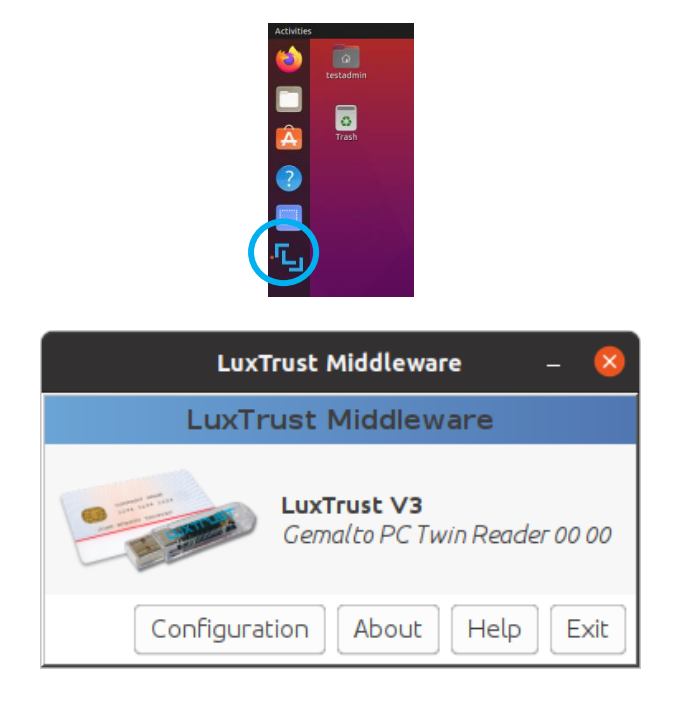

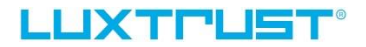

#### **I.4 Proxy servers**

If you are using a proxy server, please have a look with your IT department to whitelist the following URLs:

ocsp.entrust.net crl.entrust.net ca.luxtrust.lu ltgroot.ocsp.luxtrust.lu crl.luxtrust.lu ssl.ocsp.luxtrust.lu orely.luxtrust.com

# **III. Troubleshooting**

## **III.1 Log file configuration**

If errors occur please first set the logging base level to debug. To do so open the LuxTrust Middleware:

Click on the symbol  $\mathbb{L}$  in the task bar to start the LuxTrust Middleware.

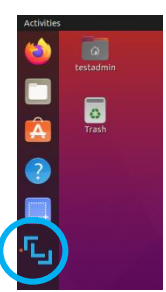

Open the configuration

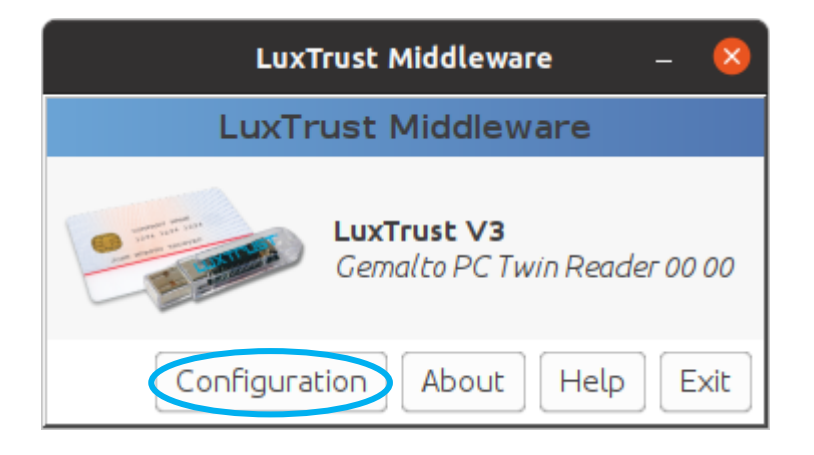

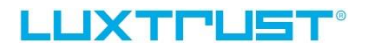

Choose logging settings an set the base level to debug

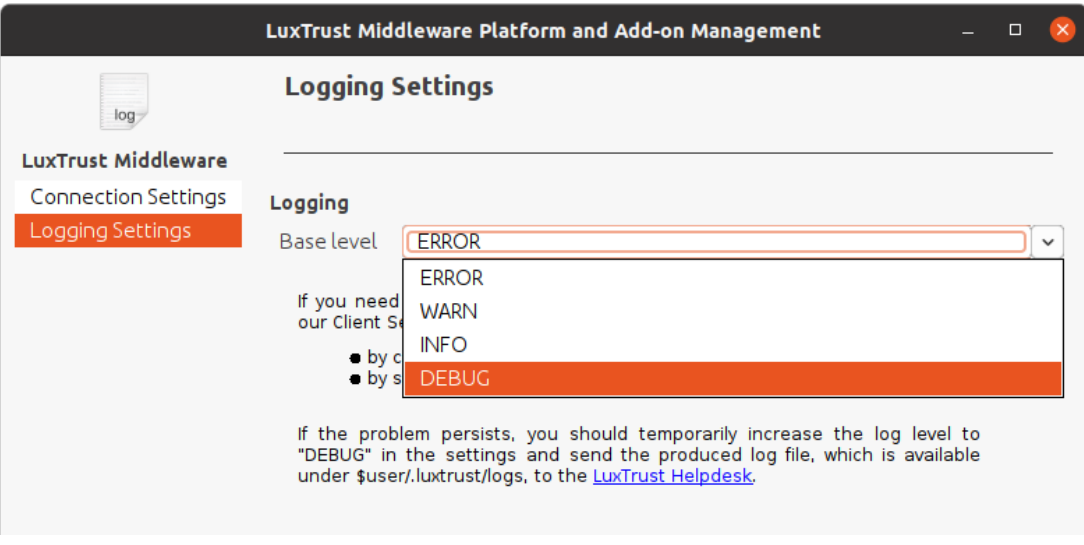

#### **III.2 Log file creation**

Before creating and sending a log file, open the LuxTrust Middleware as explained before and click on "Exit", then restart the LuxTrust Middleware out of the Windows start menu.

• Do the test of the certificate on<https://www.luxtrust.lu/en/management/status>

#### **III.3 Requested data**

If you need assistance, please send us an e-mail to the address [questions@luxtrust.lu,](mailto:questions@luxtrust.lu) containing the following information:

- Operating system
- Processor
- Internet browser
- LuxTrust Middleware version
- LuxTrust serial number
- Screenshot of the error
- Screenshot of the LuxTrust Middleware
- Log file

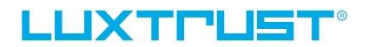

#### **Log file location**

- Open the LuxTrust Middleware and click on "About"
- Go to the support tab an click the "View Log Files" button

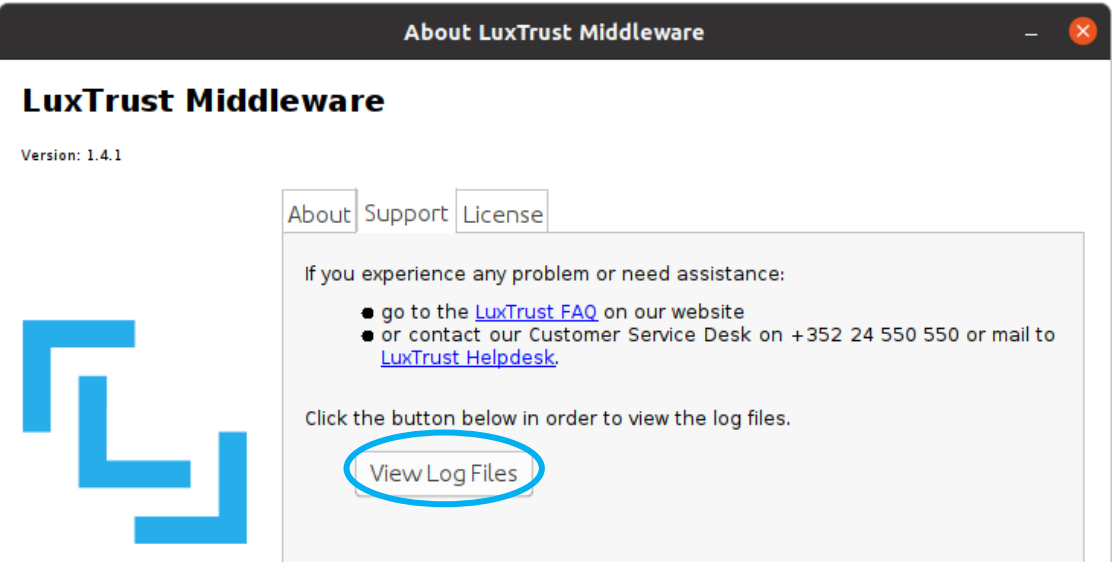

• Paste the file "ChipGateway.log" in your e-mail to **questions@luxtrust.lu** 

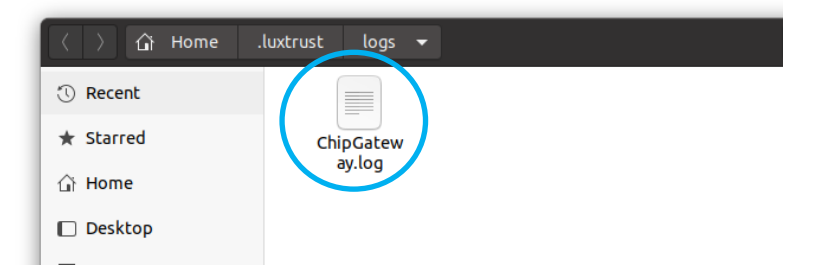